## Accessing your child's 'live' learning on Zoom

To increase children's engagement with their teacher and to help them progress further with their learning we will be offering a variety of 'live' sessions across the school using Zoom.

- If you wish for your child to take part in the 'live' learning element of their school day you will need to complete the Acceptable Use Policy / Consent form and returned it to the school office via email or paper copy
- You will then receive as a private message on Seesaw the Zoom meeting invitation which will also include a password to access the 'meeting'
	- Please note these details will remain the same and should not change
	- You **do not** need to have a Zoom account to be able to join the session
- To access the 'live' session you can either:
	- click on the link directly in the message
	- or you can open Zoom in your web browser and select 'Join A Meeting'

**JOIN A MEETING** HOST A MEETING  $\star$ **SIGN IN** 

SIGN UP, IT'S FREE

Please allow 5 minutes before the start of the session to 'join the meeting' to prevent any delays

- Once you select 'Join A Meeting' type in the meeting ID which was part of the invitation sent through Seesaw
- Select 'Launch Meeting'

Click Open Zoom Meetings on the dialog shown by your browser If you don't see a dialog, click Launch Meeting below

Launch Meeting

- If you do not have Zoom downloaded on your device, you will need to click 'Join from your browser'.

• Now type your child's first name and initial of their surname; children will not be permitted into the session if their name is unclear

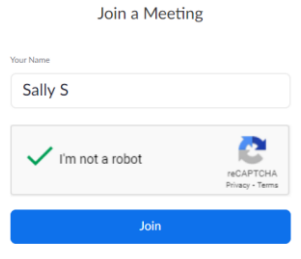

- You will then be asked to type in the passcode which was part of the invitation sent through Seesaw
- Once all the above is complete you will be asked to 'Join Audio by Computer' and may have the camera on
- Your child will then join the 'waiting room' where the teacher will then permit entry to the live session

\*Please note there is a chat element to Zoom meetings which will only be used to discuss work with the teacher.